# **Cara Penginstalan Aplikasi**

### **A.Persiapan Penggunaan Aplikasi PIKM**

Aplikasi Pendataaan Industri Kecil dan Menengah ini menggunakan komputer desktop atau laptop dengan kriteria dan spesifikasi perangkat keras (Hardware) dan perangkat lunak (Software) tertentu.

Sistem aplikasi ini menggunakan komponen *web server Apache Tomcat* dengan bahasa pemrograman *JSP* dan database server *MySQL* pembawaan yang lama.

- A. Perangkat keras (Hardware) minimum yang direkomendasikan, adalah sebagai berikut:
	- a. Menggunakan Prosessor setara dengan Intel Pentium dengan kecepatan 500Mhz atau lebih tinggi;
	- b. Menggunakan RAM (Read Access Memory) sebesar 1 GB atau diatasnya;
	- c. Menggunakan Flashdisk / UFD dengan memory sebesar 1 GB atau diatasnya.
- B. Perangkat lunak (Software) yang direkomendasikan, adalah sebagai berikut:
	- a. Menggunakan sistem operasi Microsoft Windows XP, Vista, 7, 8
	- b. Internet Browser menggunakan Segala Jenis, minimal versi 2 atau versi diatasnya.
- C. Menggunakan Java Versi 7 atau diatasnya

### **B.Cara Installasi Aplikasi PIKM EditServer**

- 1. Copy file ikmEditServer zip ke Drive C:
- 2. Extrak file tersebut
- 3. Masuk ke folder C:\IkmEditServer
- 4. Jalankan Server dengan memilih Start server
- 5. Untuk menampilkan aplikasi tersebut pilih start browser Seperti gambar dibawah ini:

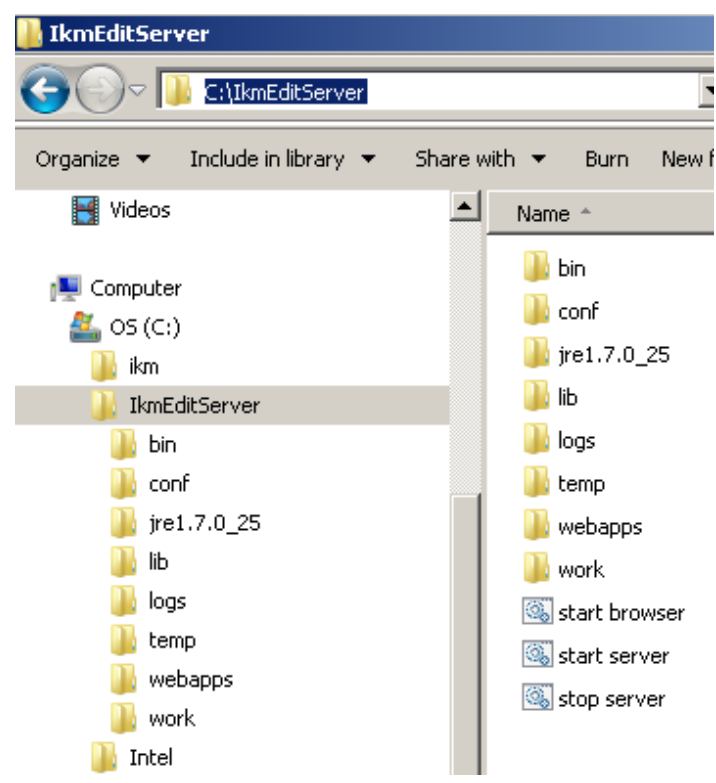

- 6. Jika ingin mematikan server tersebut pilihlah Stop server
- **7.** Karena aplikasi ini menggunakan data dari Database Server MySQL yang lama, maka pastikan MySQL server yang lama tersebut telah dijalankan terlebih dahulu.

### **Panduan Menggunakan Aplikasi**

#### **Direktori Perusahaan**

- **Dalam Data Direktori** terdapat beberapa fitur pencarian yang di sediakan agar mudah di gunakan oleh admin seperti:
	- 1> Nama Perusahaan, Pencarian Berdasarkan Desa/Kelurahan, Kabupaten/Kota, Tahun Data, Nama Pemilik, Tahun Data serta beberapa fitur pilihan lainnya yang terdapat pada pencarian "Desa/Kelurahan" (KBLI & Data yang baru di Inputkan) lalu pilih search

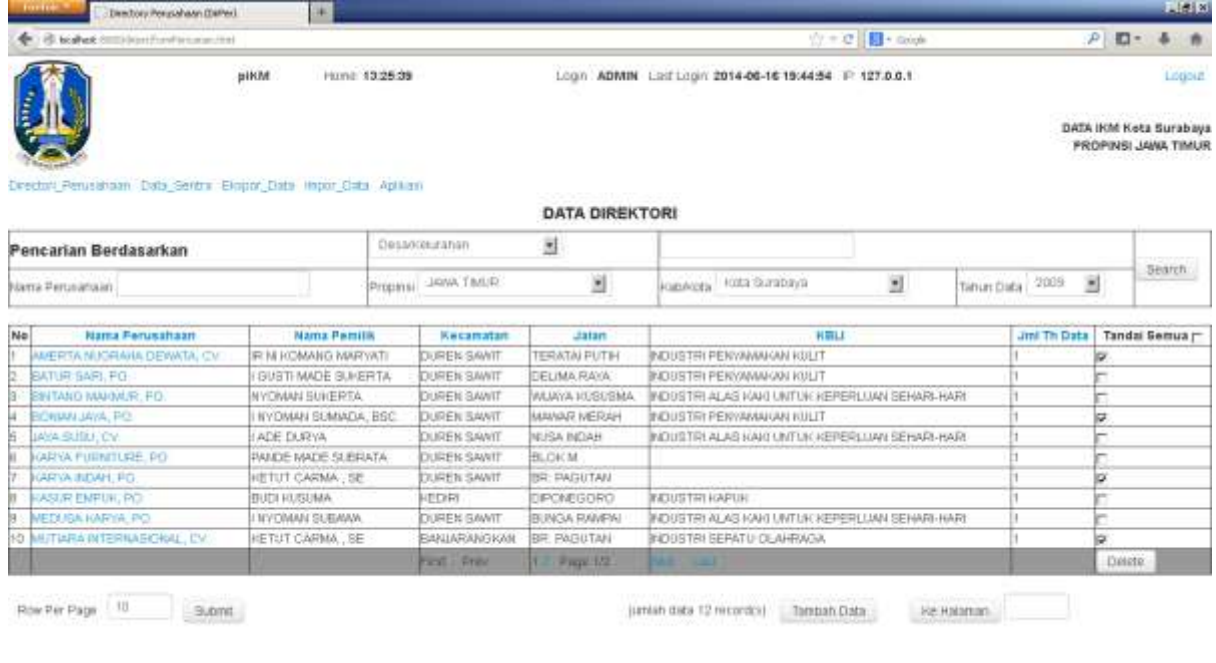

- 2> Dalam fitur ini pula Nama perusahaan, Nama Pemilik, Kecamatan, Jalan, KBLI, Jml Th Data dapat diurutkan berdasarkan abjad A – Z atau sebaliknya dan urutan angka dari yang paling kecil – besar atau sebaliknya pada Jml Th Data
- 3> Dapat menampilkan berapa jumlah perusahaan yang akan dilihat dalam 1 tampilan lalu pilih submit maka akan menampilkan jumlah perusahaan yang ingin kita lihat
- 4> Dapat melihat daftar perusahaan dengan pilihan halaman ke berapa, halaman paling awal & paling akhir, pindah ke halaman selanjutnya & kembali ke halaman sebelumnya
- 5> Serta ada fitur untuk menginputkan ingin melihat ke halaman berapa yang kita inginkan
- 6> Dan tidak ketinggalan memiliki fitur penghapusan daftar perusahaan tertentu atau keseluruhan dari halaman tersebut dengan cara memberitanda cawang pada kolom yang tersedia
- 7> Jumlah data record(s) menunjukkan jumlah keseluruhan perusahaan yang terdaftar dengan memakai fitur yang dipilih
- 8> Jika memakai fitur pencarian data perusahaan yang baru di masukkan maka perusahaan tersebut akan muncul secara berurutan sesuai waktu pendataan perusahaan baru

 **Untuk Menambah Data Perusahaan Baru** maka pilihlah table tambah data pada gambar tersebut

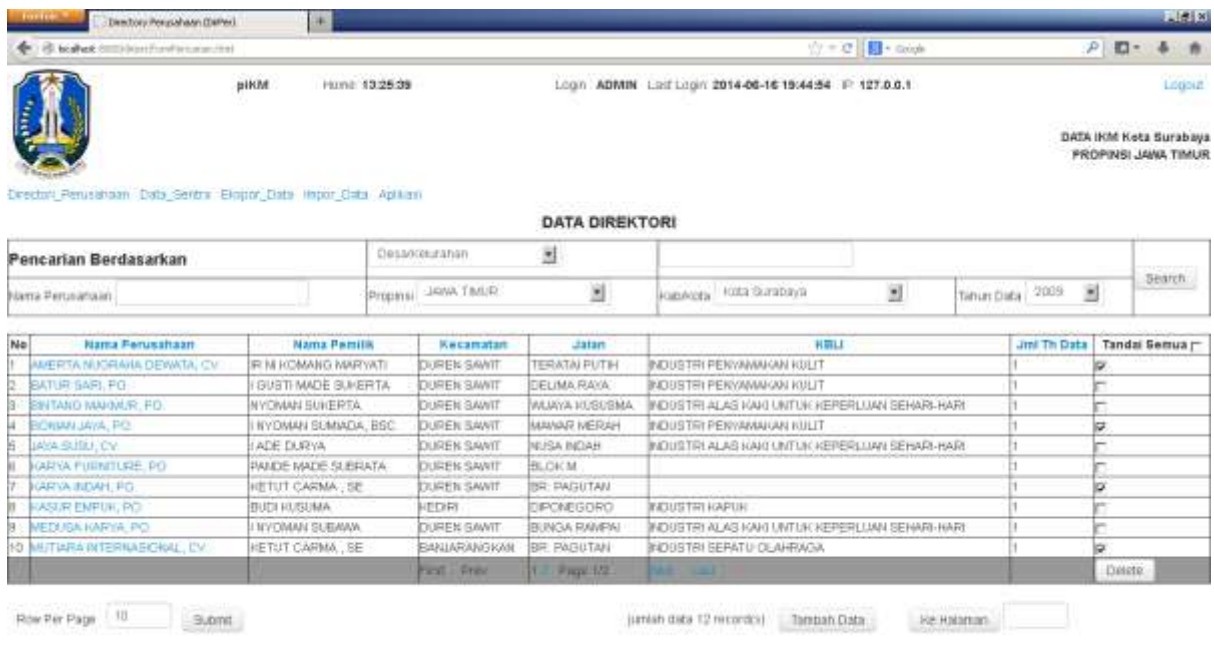

Maka akan muncul tampilan yang paling pertama sendiri yaitu melakukan penggolongan jenis KBLI perusahaan tersebut terlebih dahulu

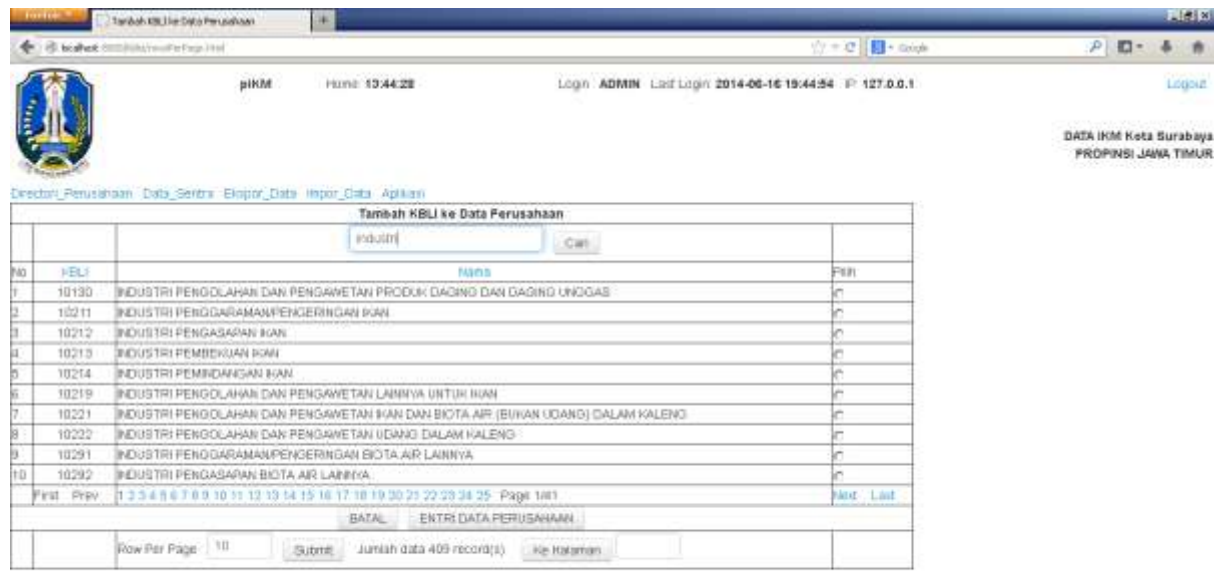

Dalam table diatas terdapat fitur penginputan KBLI, pemilihan halaman yang sudah tersedia atau memindahkan halaman secara tertulis, serta terdapat pula pilihan ingin menampilkan berapa jumlah yang ingin dilihat pada kolom row per page, dan tidak lepas dari fitur untuk melihat halaman paling awal atau paling akhir, serta melihat menu sebelumnya atau selanjutnya pula untuk memudahkan penggunannya serta fitur pembatalan data jika tidak jadi menambahkannya

Panduan Penggunaan IKM EditServer 4 |

#### *Tampilan Penambahan Data*

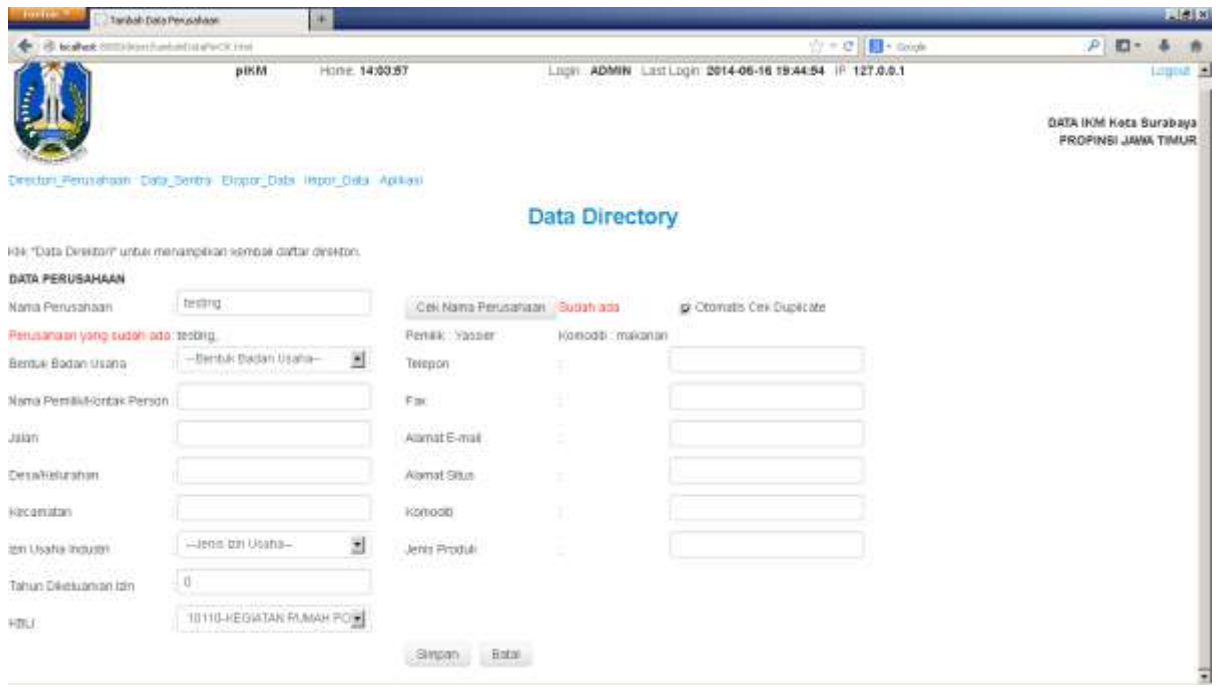

Dalam tampilan gambar di atas tersebut terdapat beberapa fitur yaitu:

- *Cek Nama Perusahaan:* Berfungsi untuk melihat apakah perusahaan tersebut sudah terdaftar sebelumnya atau belum dengan mengisikan dalam kolom Nama Perusahaan, dan memilih Bentuk Badan Usaha dan Komoditi, agar tidak terjadi pendataan nama perusahaan yang sama dengan sarat melakukan pencawangan pada kolom otomatis Cek Duplicate
- *Otomatis Cek Duplicate:* Berfungsi untuk memberi peringatan untuk membatasi daftar perusahaan yang akan di daftarkan, agak tidak sama dengan data yang telah dimasukkan sebelumnya, jika otomatis cek duplicate tidak diberi tanda, maka akan terjadi penumpukan data, karena data yang akan di masukkan akan sama dengan data yang telah ada sebelumnya

### **Data Sentra**

Berfungsi untuk mengumpulkan beberapa perusahaan menjadi satu wilayah, dalam data sentra terdapat beberapa pilihan yaitu: Profil Sentra, Tambah perusahaan ke Sentra dan Tambah Sentra yang dimana ke tiganya berfungsi untuk mempermudah pendataan.

- **Profil Sentra**: untuk mengetahui data perusahaan yang di daftarkan menjadi 1 wilayah daerah

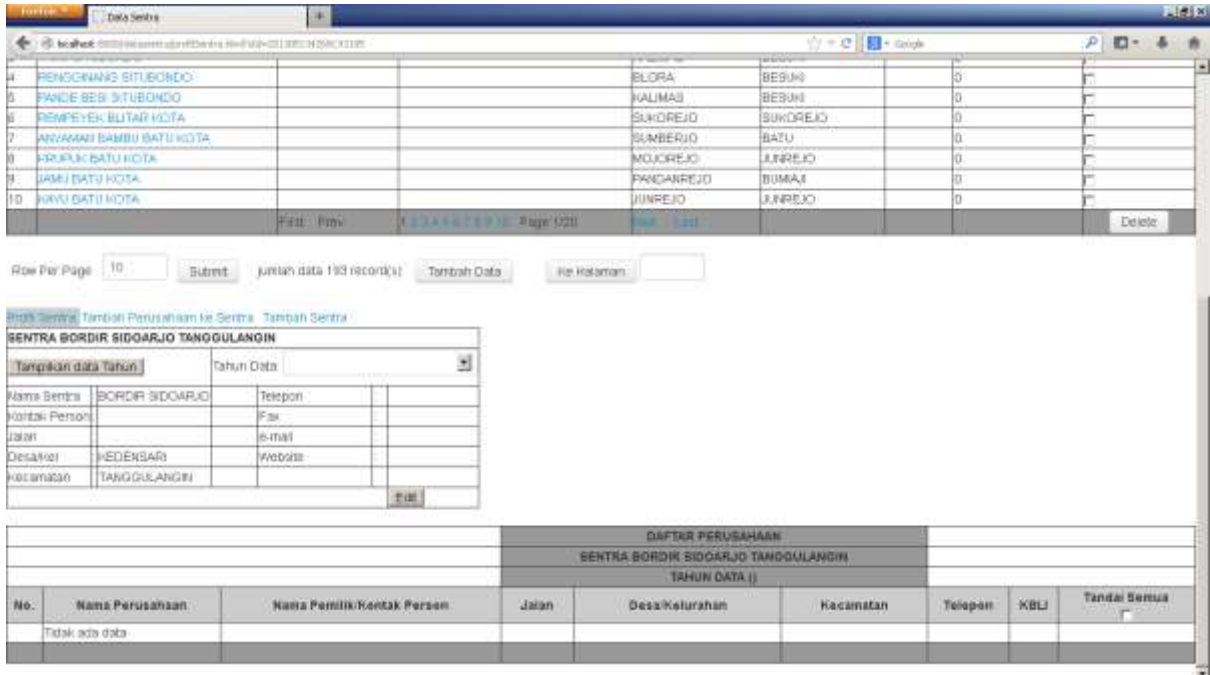

#### - **Tambah Perusahaan ke Sentra:** Berfungsi untuk menambah data perusahaan yang memproduksi suatu industri yang sama

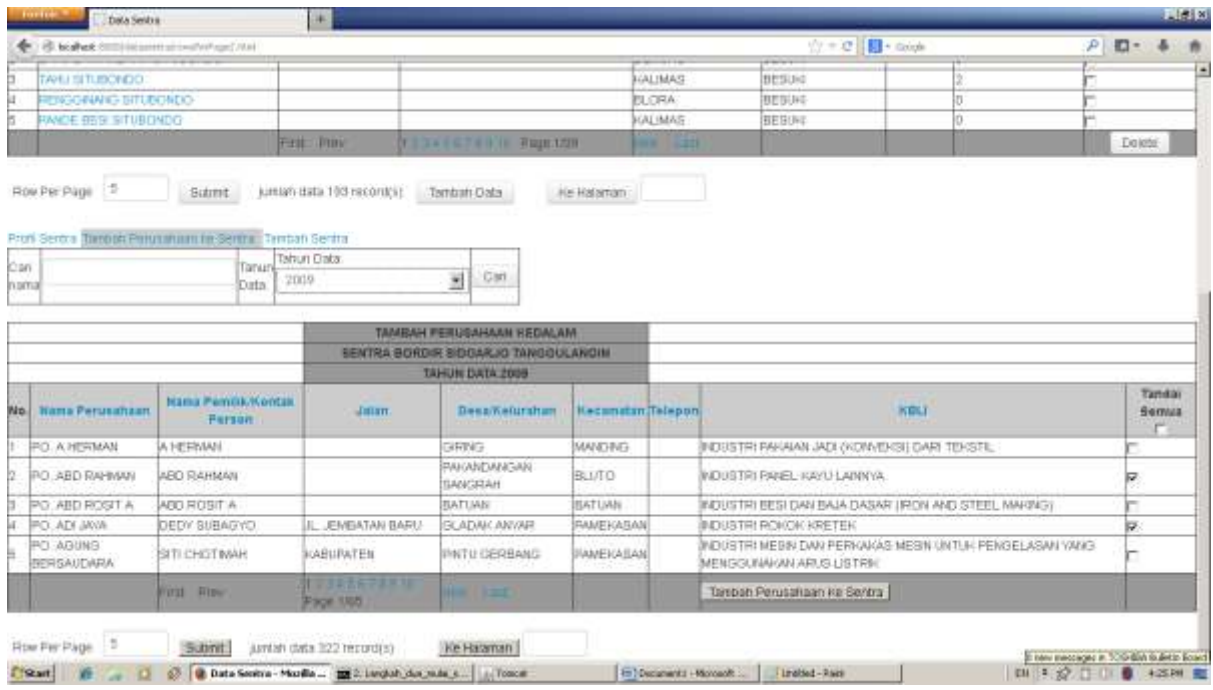

#### - **Tambah Sentra:** yaitu untuk menambahkan jenis industi yang terbaru menjadi 1 wilayah

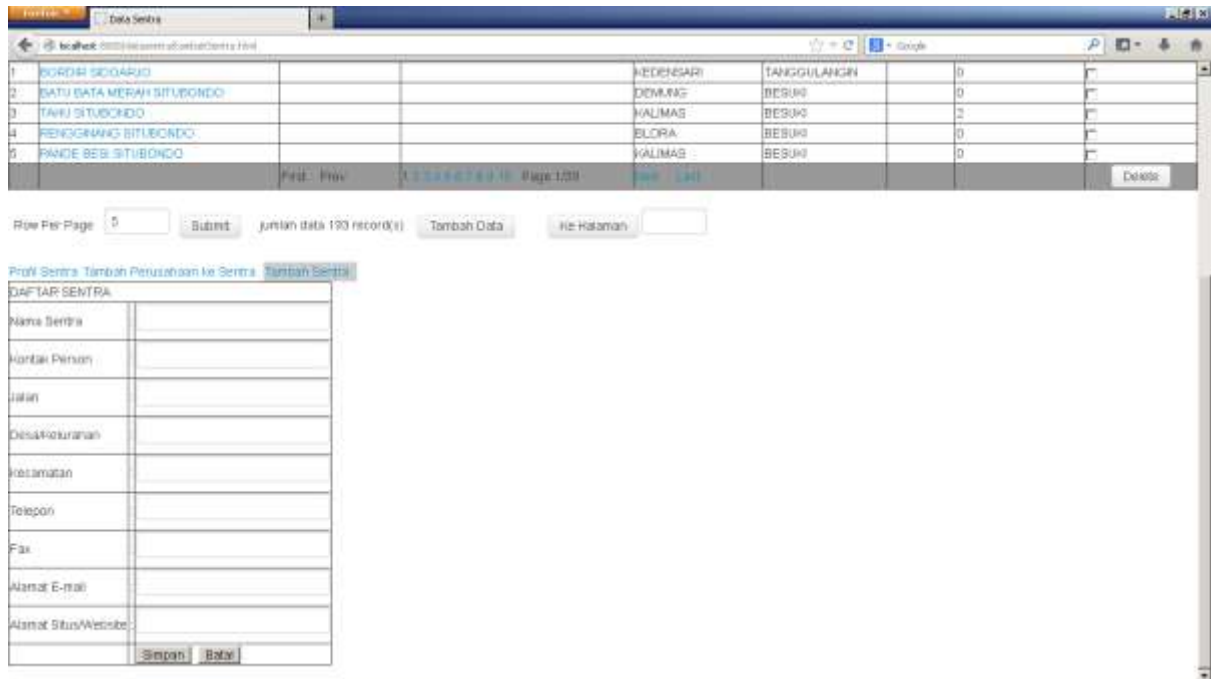

#### **Export Data**

Export data berfungsi untuk mengexport data dalam bentuk file excel berdasarkan nama Propinsi, Kab/Kota, tahun data

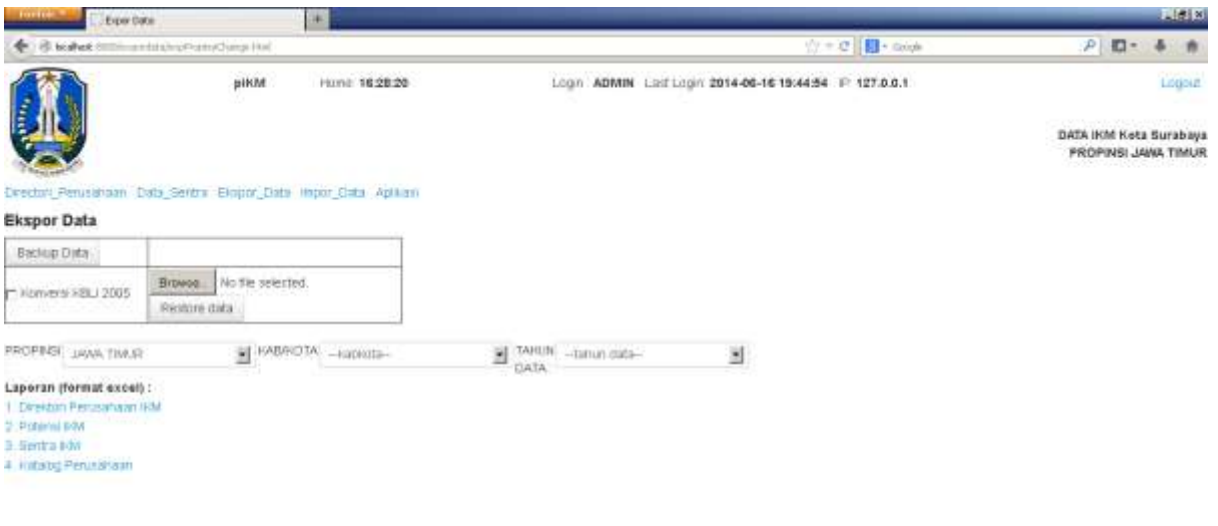

Akan tetapi sebelum di export, isilah terlebih dahulu daerah yang ingin diketahui, untuk lebih detail karena jika menampilkan data yang terlalu banyak, akan menyebabkan proses yang lama

1. DirektoriPerusahaan IKM: dalam pilihan tersebut berfungsi untuk mengetahui daftar perusahaan disetiap daerah,

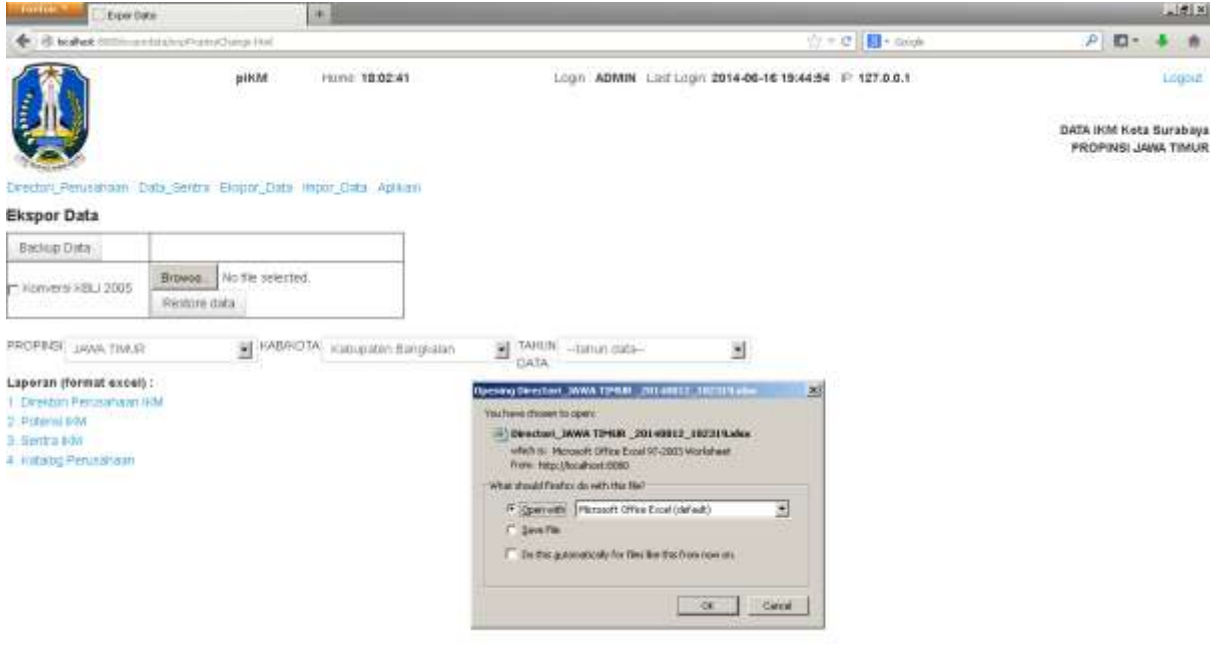

Lalu pilih open with atau pilih save file untuk menapilkan data tersebut, setelah itu pilihlah ok dan pilih yes

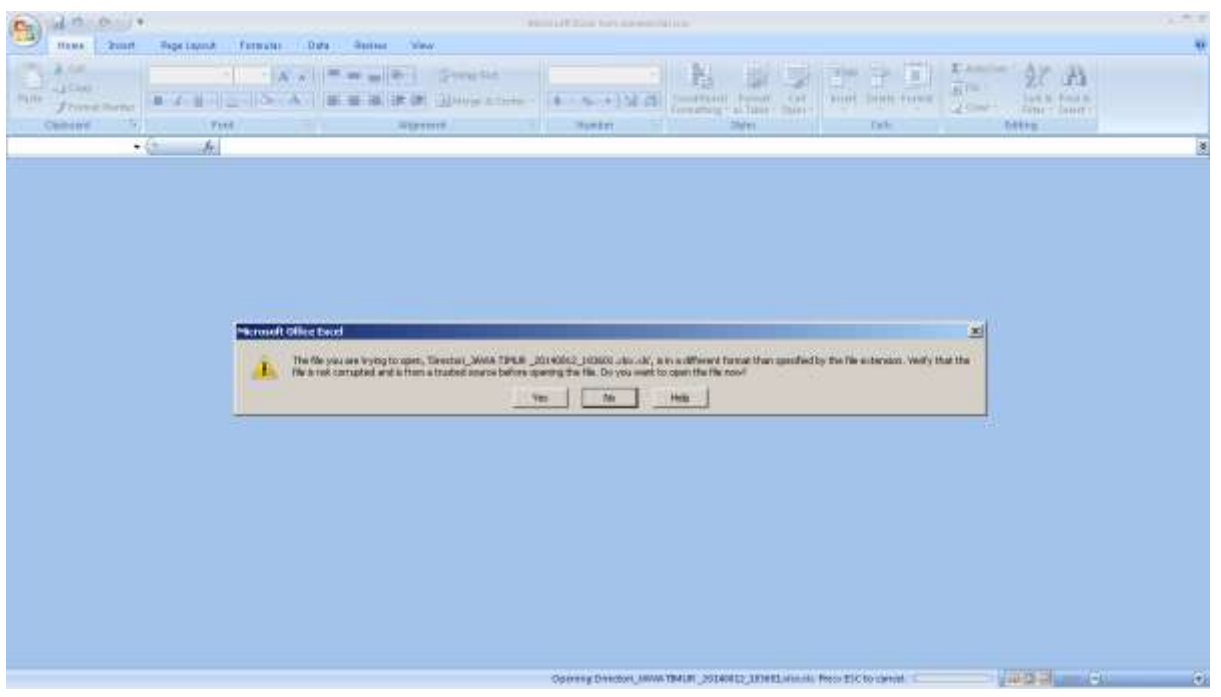

maka hasil tampilan data akan keluar dan data yang ditampilkan berupa Microsoft Excel

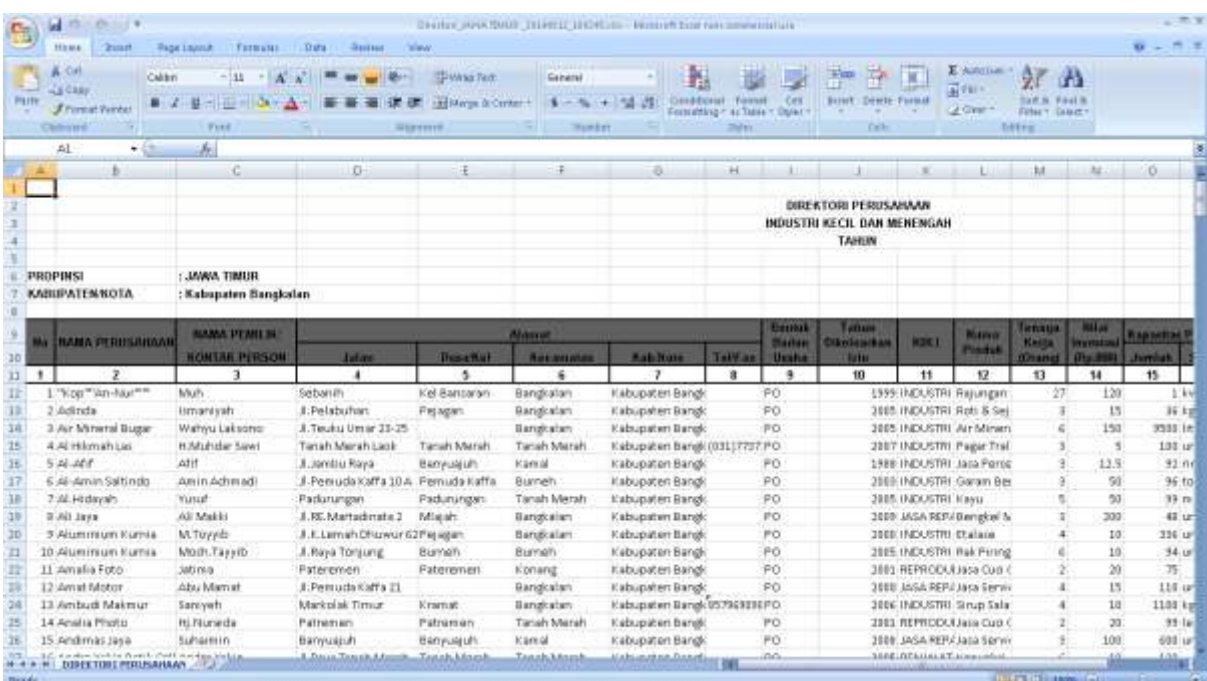

2. Potensi IKM: Fitur tersebut berfungsi untuk menampilkan daftar potensi IKM Perusahaan

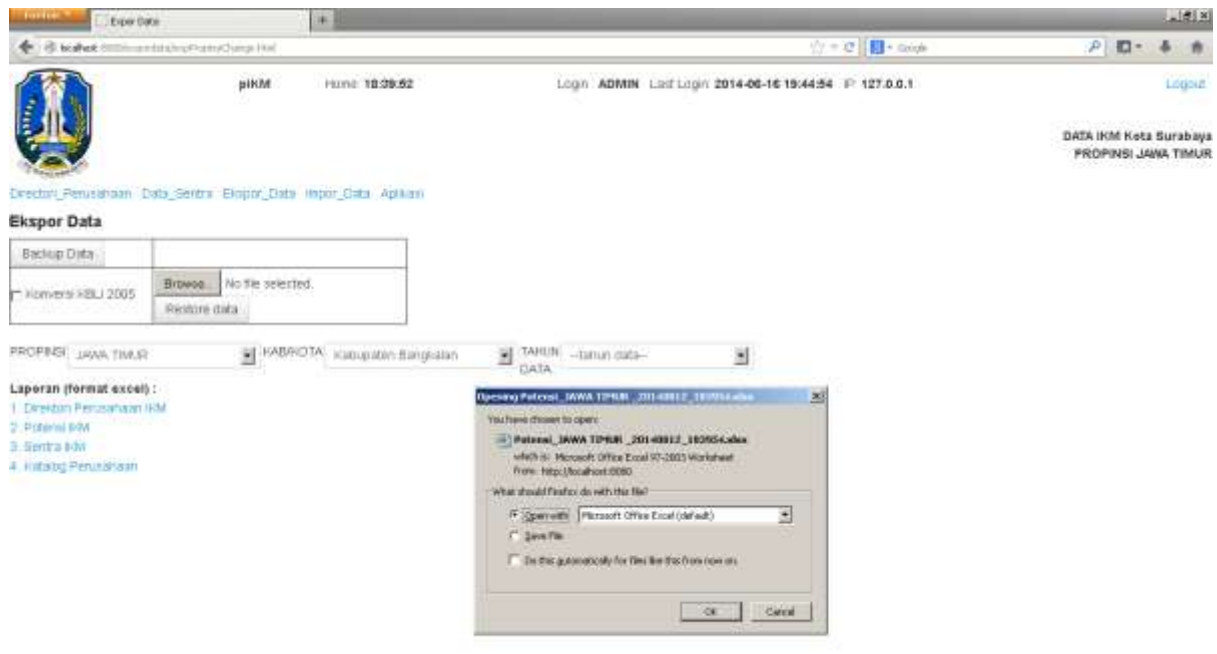

Lalu pilih open with atau pilih save file untuk menapilkan data tersebut, setelah itu pilihlah ok dan pilih yes

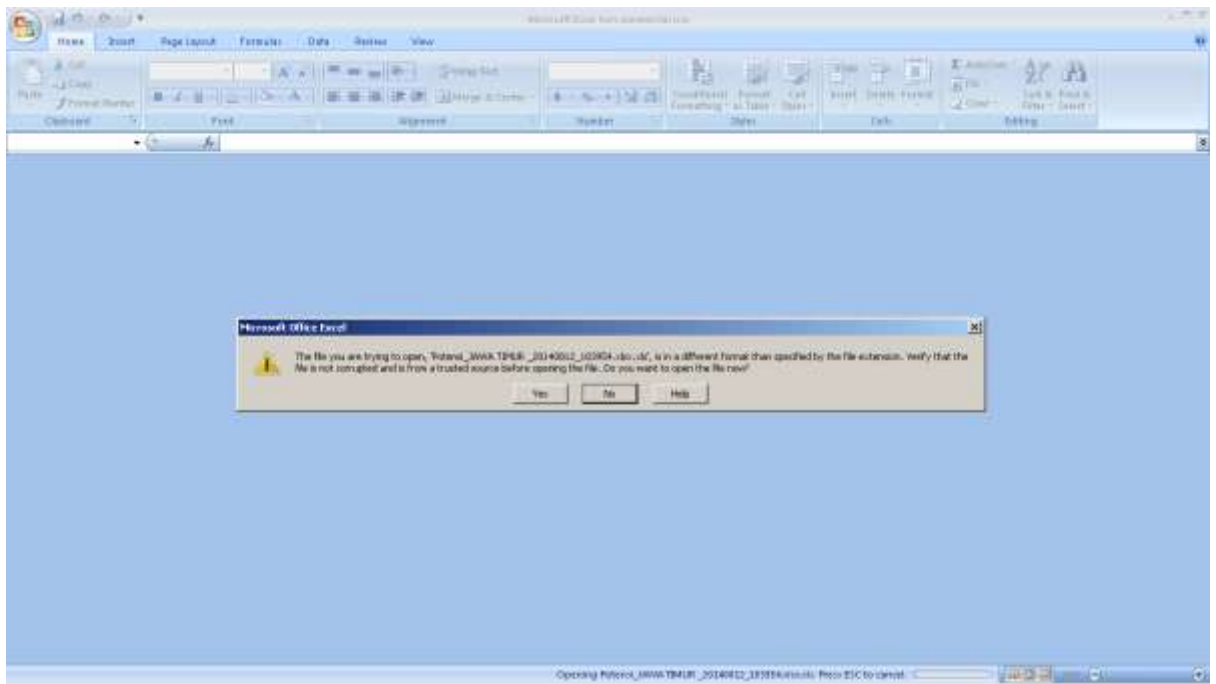

maka hasil tampilan data akan keluar dan data yang ditampilkan berupa Microsoft Excel

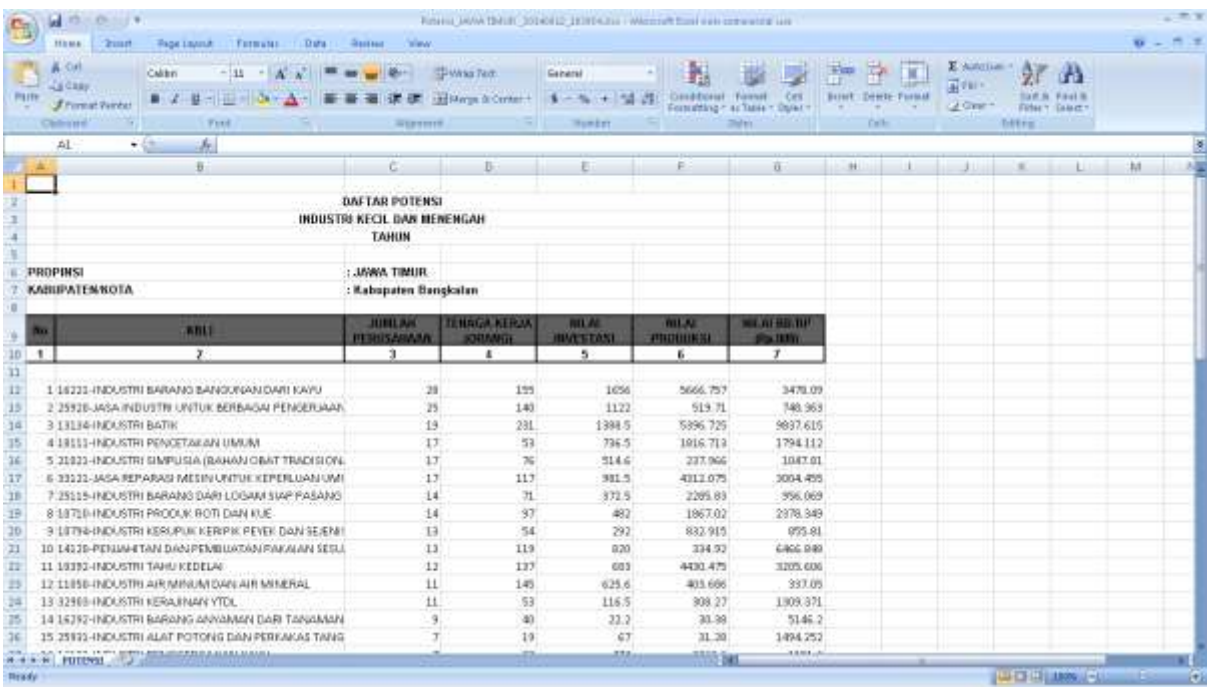

Dalam tampilan Microsoft Excel tersebut tidak bisa dilakukan pengisian data yang terbaru secara manual sebagai penambahan dalam daftar potensi

3. Sentra IKM: Berfungsi untuk melihat berapakah jumlah perusahaan yang telah di golongkan dalam 1 sentra

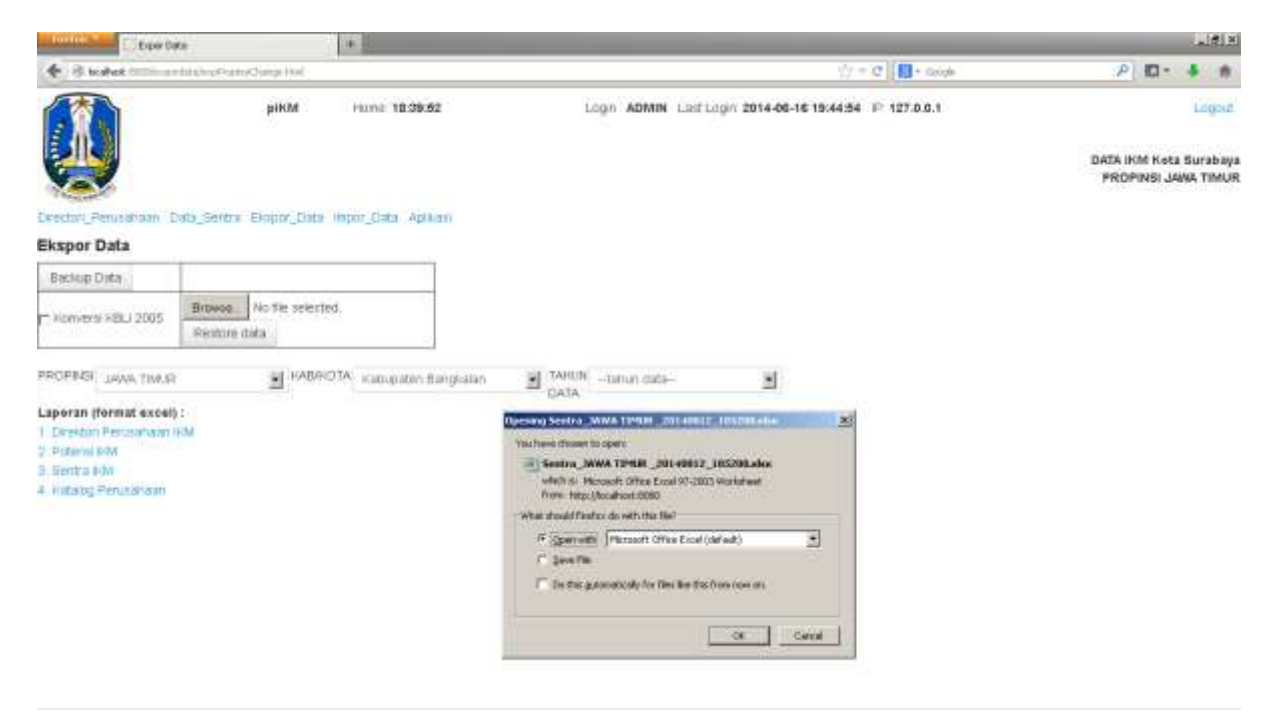

Lalu pilih open with atau pilih save file untuk menapilkan data tersebut, setelah itu pilihlah ok dan pilih yes

| $1.75 - 0.117$<br><b>RESIDENCE IN THE REPORT OF LINE</b>                                                                                                    | $-22$                                                     |
|----------------------------------------------------------------------------------------------------|-----------------------------------------------------------|
| <b>HEME:</b><br><b>FAGE LIMILA</b><br>Formulas : Data :<br><b>Surrent</b><br><b>Siless</b><br>2mm                                                                                                    | 石                                                         |
| Ħ<br>E. Amillion<br>8.54<br>The American Street of the American<br>₽<br>$-3300$<br>ALL Close<br>$81 -$<br>FARE IN A RESERVED FOR A PARTICULAR OF<br>Patter<br><b>BITTER DEATH AFTER</b><br><b><i>J'ennis Barba</i></b><br>2 Court<br>Fuel.<br><b>Shifter</b><br><b>Climeter</b><br><b>SERVITTI</b><br><b>Humber</b><br><b>Dalla</b><br><b>The Common Service</b> | d.<br>Turk M. Ponat H.<br><b>DOM: T DIRECT</b><br>fifths. |
| 瀛<br>$+6.5$                                                                                                    | B                                                         |
| <b>Minneel Office Easef</b><br>却<br>The Ne you are trying to open, Sentra, JAAW TOMJR _20140812_1RC02 JBs. (0)', w.in a different format than goodbed by the Ne extension. Verify that the<br>We terest complexit wait to from a towred source before spening the file. Do you want to open the We now?<br><b>STATISTICS</b><br>$-10$<br>Help<br><b>Bas</b>      |                                                           |
| Opening Strifts, MAW TIMER _20140812_195090000.001 Press ESC to contain                                                                                                    | <b>VIRGINIA COMPANY</b><br>$\alpha$                       |

maka hasil tampilan data akan keluar dan data yang ditampilkan berupa Microsoft Excel

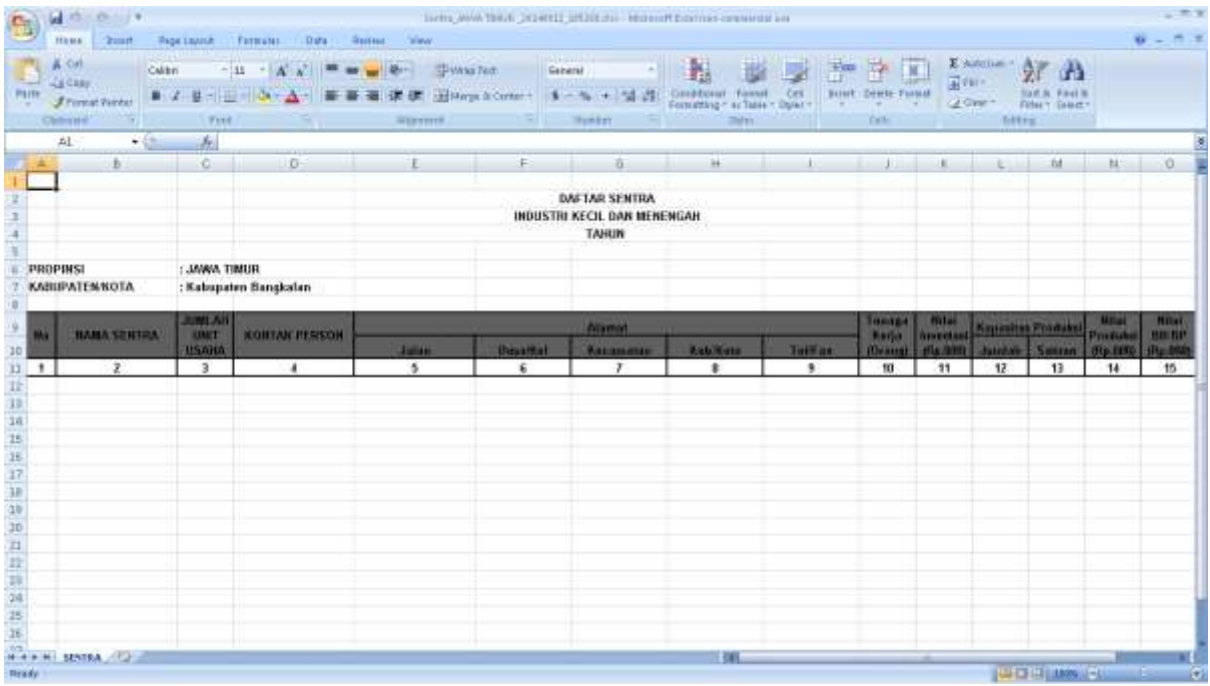

Data sentra akan terlihat, jika kita melakukan pengisian perusahaan pada daftar sentra terlebih dahulu

4. Katalog Perusahaan: fungsi dari katalog tersebut untuk menampilkan secara keseluruhan data perusahaan beserta gambar produk yang di buat berdasarkan Propinsi, Kabupaten/kota atau tahun data yang dipilih

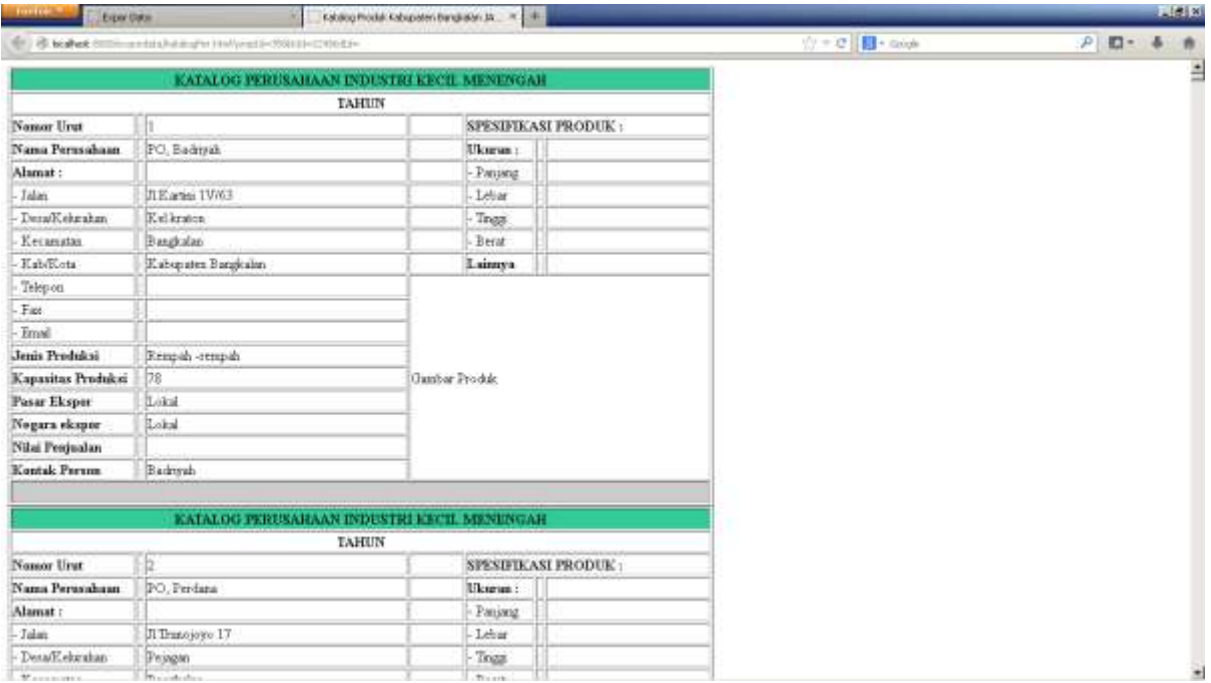

akan tetapi jika ingin disimpan dalam bentuk file PDF, anda harus memiliki firefox add on untuk save as PDF di browser firefox yang digunakan, kalau memakai browser chrome tidak perlu menginstall add on karena sudah tersedia.

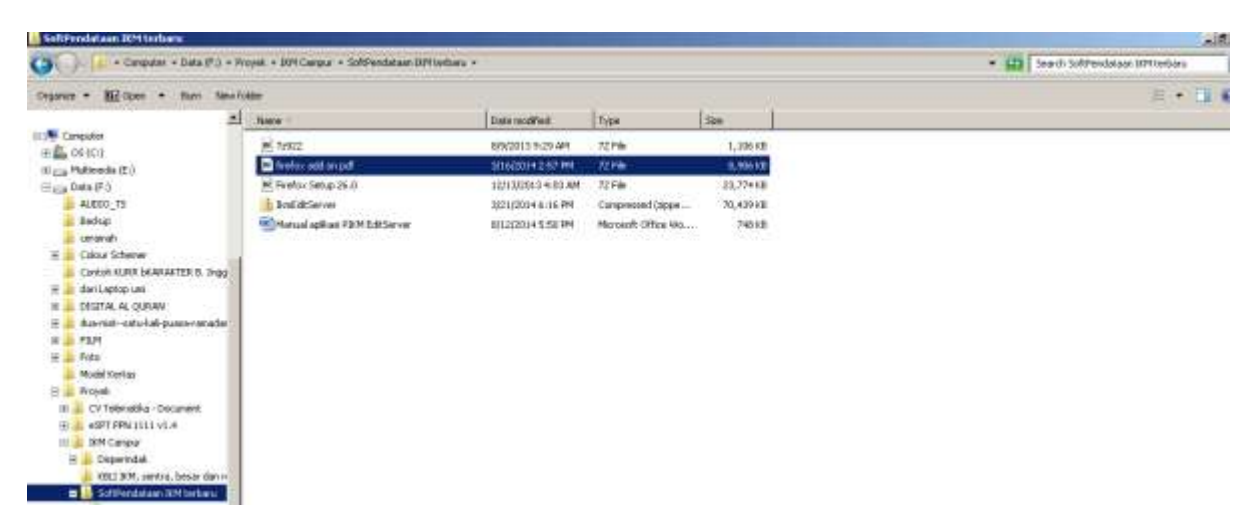

#### **Impor Data**

Dalam fitur Impor Data dapat di lakukan penambahan daftar perusahaan secara manual melalui file Microsoft Excel yang telah disediakan

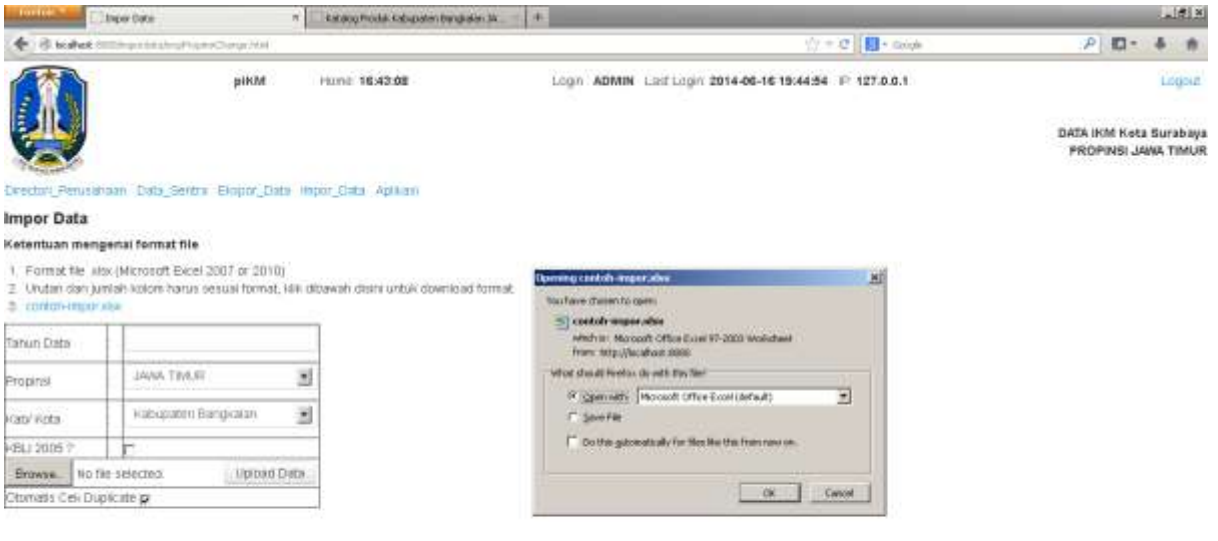

Fungsi cek duplicate apabila diberi tanda (cawang) maka aplikasi secara otomatis akan menolak untuk memasukkan data nama perusahaan yang sama yang telah tersimpan sebelumnya. Untuk memasukkan data langsung dari file Microsoft Excel dengan format yang telah ditentukan pada file contoh-import.xlsx

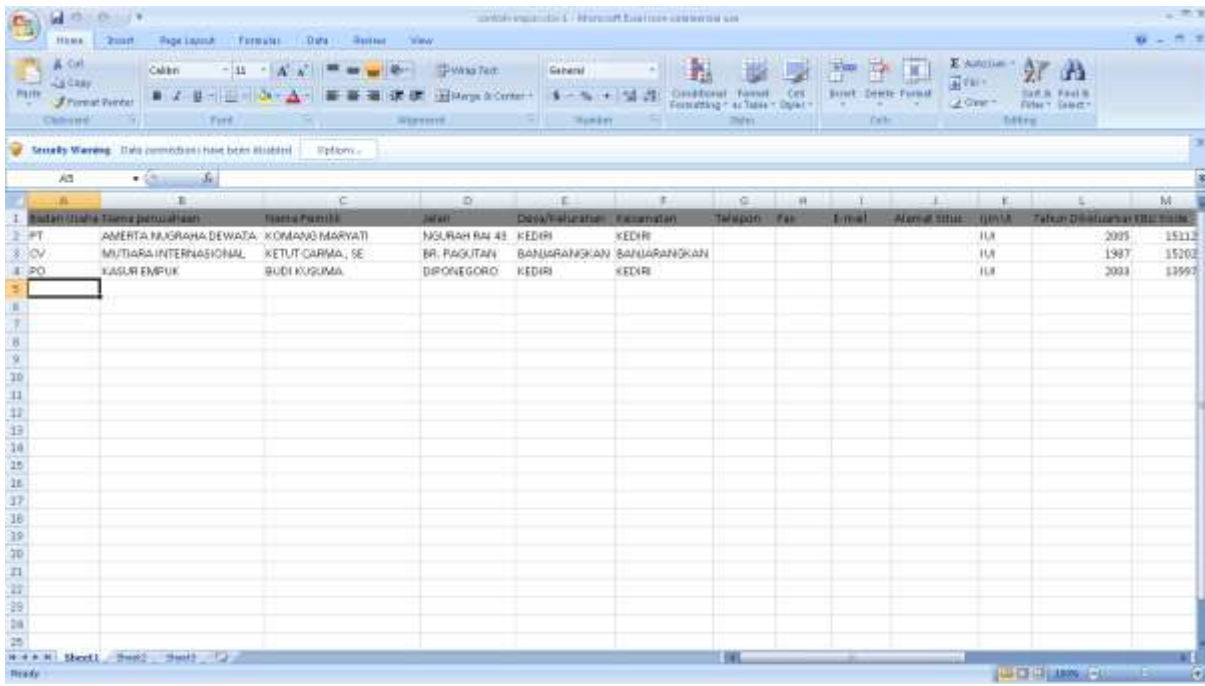

## **Applikasi**

Berfungsi untuk merubah nama propinsi, Kabupaten/Kota, Nama Username dan Password

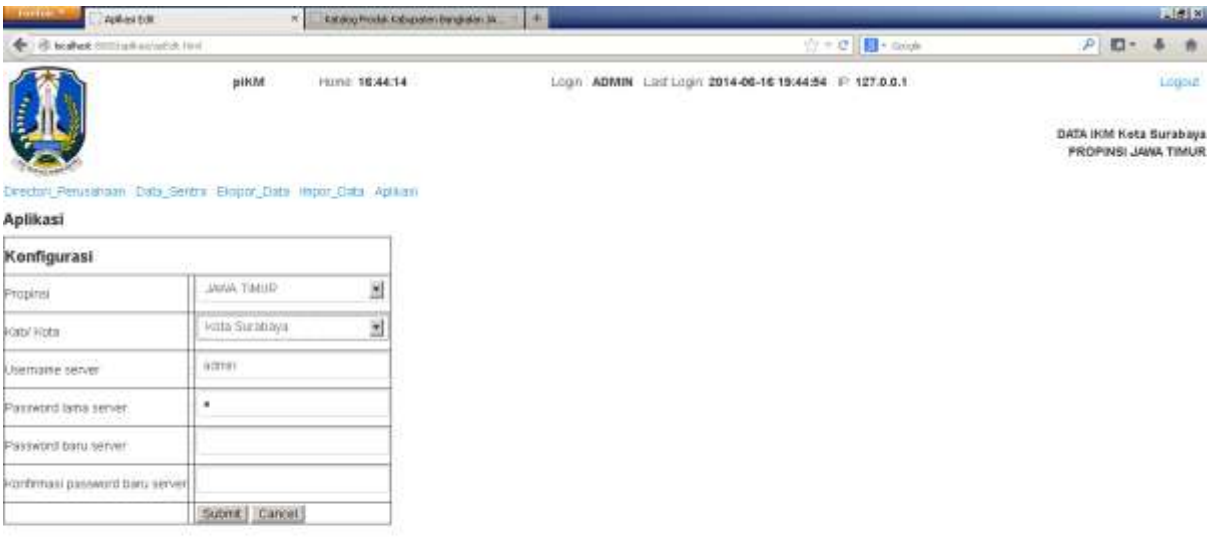